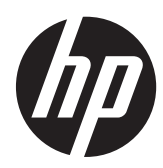

# Scanner di lettura codici a barre HP

Manuale per l'utente

© 2010, 2011 Hewlett-Packard Development Company, L.P.

Microsoft, Windows e Windows Vista sono marchi di fabbrica o marchi registrati di Microsoft Corporation negli Stati Uniti e/o in altri Paesi.

Le sole garanzie per i prodotti e i servizi HP sono definite nelle norme esplicite di garanzia che accompagnano tali prodotti e servizi. Nulla di quanto contenuto nel presente documento va interpretato come costituente una garanzia aggiuntiva. HP non risponde di eventuali errori tecnici ed editoriali o di omissioni presenti in questo documento.

Il presente documento contiene informazioni proprietarie protette da copyright. Nessuna parte del documento può essere fotocopiata, riprodotta o tradotta in altra lingua senza la preventiva autorizzazione scritta di Hewlett-Packard Company.

Seconda edizione (maggio 2011)

Numero di parte del documento: 634488-062

### **Informazioni sulla Guida**

Questa guida fornisce informazioni sull'impostazione e sull'uso dello Scanner di lettura codici a barre HP.

**AVVERTENZA!** Il testo evidenziato in questo modo indica che il mancato rispetto delle istruzioni potrebbe comportare lesioni personali o la perdita della vita.

A **ATTENZIONE:** Il testo evidenziato in questo modo indica che la mancata esecuzione delle indicazioni fornite potrebbe provocare danni all'apparecchiatura o la perdita di informazioni.

**NOTA:** Il testo evidenziato in questo modo fornisce importanti informazioni supplementari.

# **Sommario**

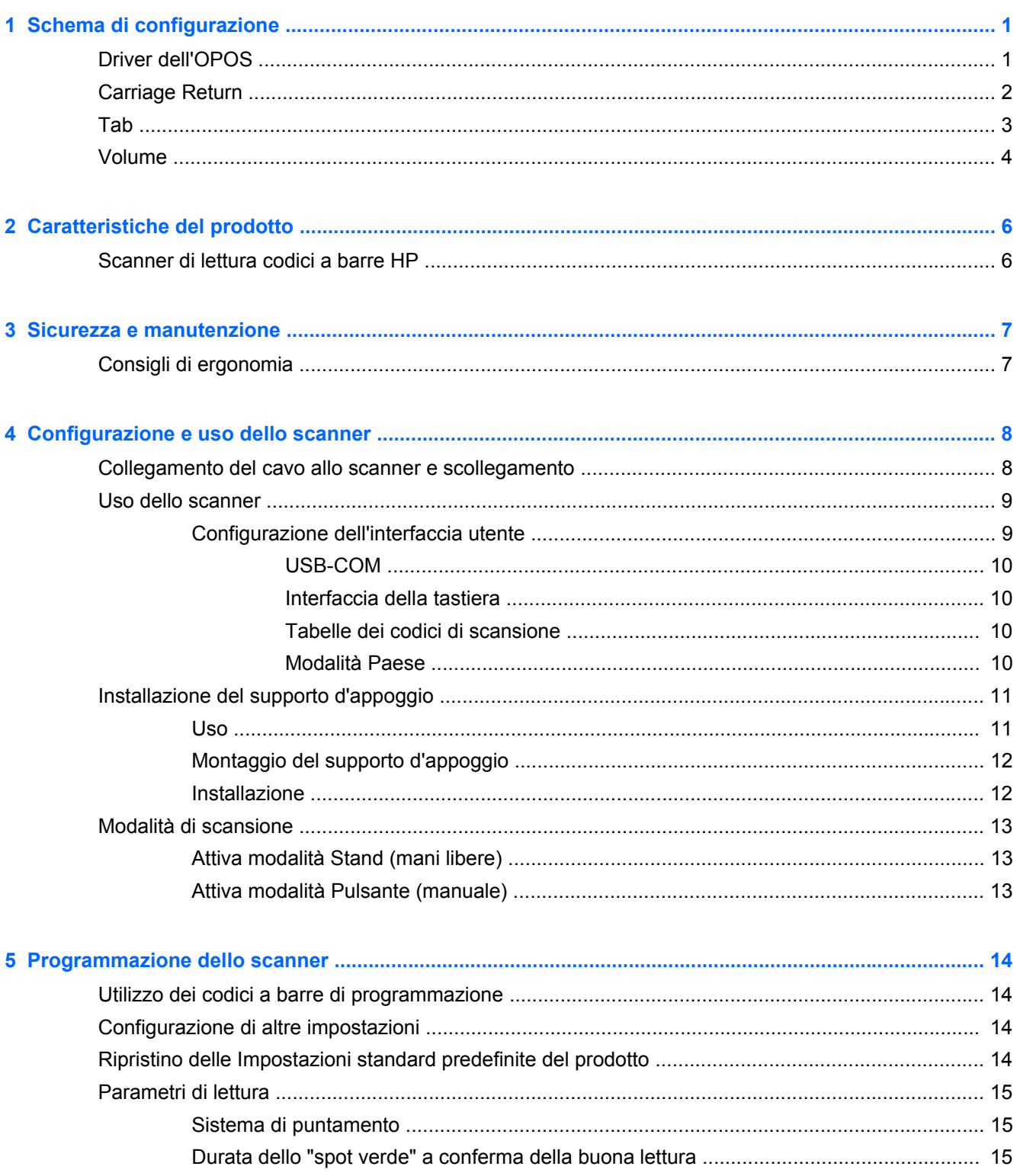

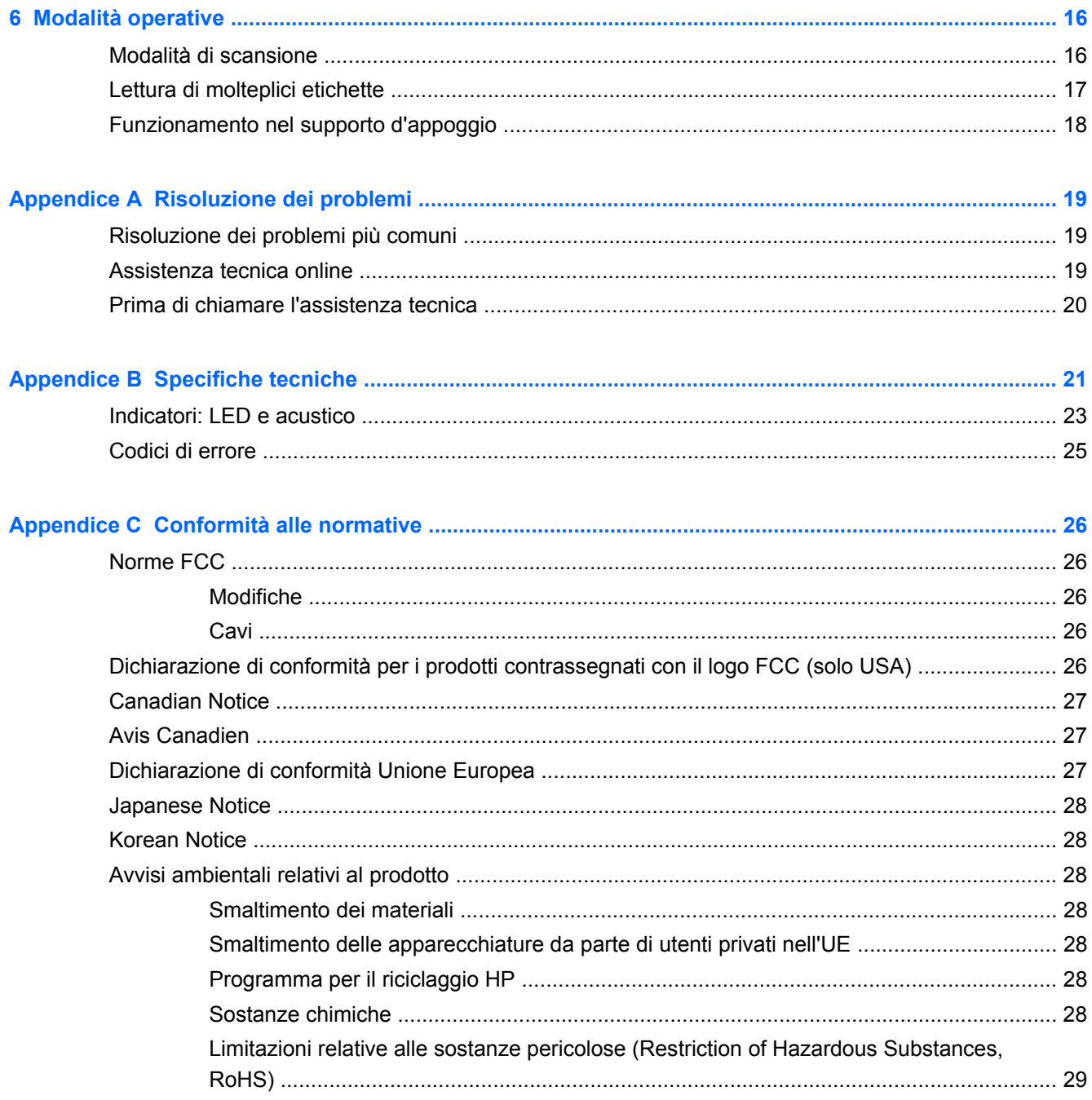

# <span id="page-6-0"></span>**1 Schema di configurazione**

Usare i codici a barre di questo capitolo per effettuare le procedure di configurazione rapida per le attività ordinarie. Leggere il seguente codice a barre per riportare lo scanner alle impostazioni predefinite.

**Figura 1-1** Set All Defaults (Imposta tutti i valori predefiniti)

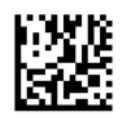

NOTA: Leggendo il codice a barre "Set all Defaults" (Imposta tutti i valori predefiniti) il tipo di interfaccia non cambia.

Leggere il seguente codice a barre (Emulazione della tastiera HID USB) per fare entrare HP Imaging Barcode Scanner nella sua modalità predefinita.

**Figura 1-2** Emulazione della tastiera HID USB

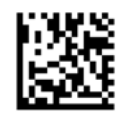

Quando la modalità dello scanner cambia tra HID e USB-COM, lasciare un po' di tempo al sistema operativo Windows per ricaricare i driver nativi dello scanner.

### **Driver dell'OPOS**

HP Imaging Barcode Scanner viene spedito di norma in modalità emulazione tastiera human interface device (HID). Per usare il lettore di codici a barre con OLE per driver Retail POS (OPOS) lo scanner deve essere in modalità USB COM (OPOS).

Per comodità, il codice a barre da inserire in HP Imaging Barcode Scanner in modalità USB COM (OPOS) o emulazione tastiera HID si trova in questo documento. Consultare la guida di riferimento del prodotto HP Imaging Barcode Scanner per l'elenco completo di tutti i codici a barre. IL documento può essere trovato nel software del sistema POS HP e nel CD con la documentazione che viene fornito insieme allo scanner oppure nel pacchetto software che si trova nel sito web di assistenza HP.

Leggere il seguente codice a barre (USB COM OPOS) per far entrare HP Imaging Barcode Scanner nella modalità per l'utilizzo con i driver dell'OPOS.

**Figura 1-3** USB COM (OPOS)

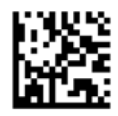

## <span id="page-7-0"></span>**Carriage Return**

Leggere il seguente codice a barre per riportare lo scanner alle impostazioni predefinite.

**Figura 1-4** Set All Defaults (Imposta tutti i valori predefiniti)

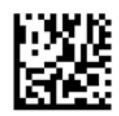

**NOTA:** Leggendo il codice a barre "Set all Defaults" (Imposta tutti i valori predefiniti) il tipo di interfaccia non cambia.

Se è necessario un a capo dopo ogni codice a barre letto, leggere nell'ordine i seguenti codici a barre:

**Figura 1-5** Accesso alla modalità di programmazione

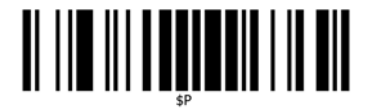

**Figura 1-6** Impostare suffisso globale

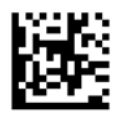

**Figura 1-7** 0

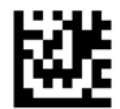

**Figura 1-8** D

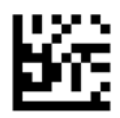

**Figura 1-9** Uscire dalla modalità suffisso globale

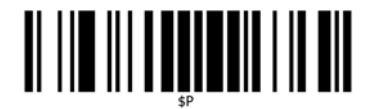

<span id="page-8-0"></span>**Figura 1-10** Uscire dalla modalità programmazione

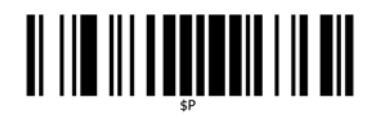

## **Tab**

Leggere il seguente codice a barre per riportare lo scanner alle impostazioni predefinite.

**Figura 1-11** Set All Defaults (Imposta tutti i valori predefiniti)

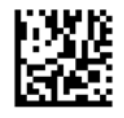

**NOTA:** Leggendo il codice a barre "Set all Defaults" (Imposta tutti i valori predefiniti) il tipo di interfaccia non cambia.

Se è necessaria una tabulazione dopo ogni codice a barre letto, leggere in ordine i seguenti codici a barre.

**Figura 1-12** Accedere alla modalità programmazione

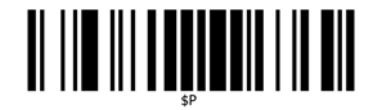

**Figura 1-13** Impostare il suffisso globale

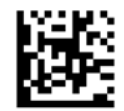

**Figura 1-14** 0

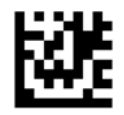

**Figura 1-15** 9

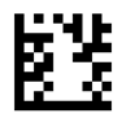

<span id="page-9-0"></span>**Figura 1-16** Uscire dalla modalità suffisso globale

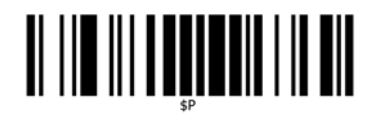

**Figura 1-17** Uscire dalla modalità programmazione

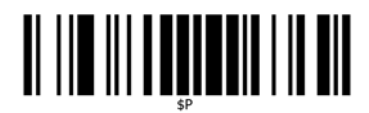

### **Volume**

Leggere il seguente codice a barre per riportare lo scanner alle impostazioni predefinite.

**Figura 1-18** Set All Defaults (Imposta tutti i valori predefiniti)

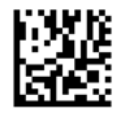

Leggere il seguente codice a barre per impostare il volume del segnale acustico di lettura riuscita su HP Imaging Scanner:

**Figura 1-19** Accedere alla modalità di programmazione

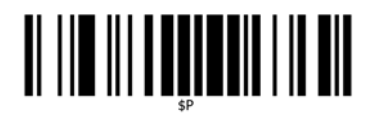

Leggere uno dei quattro codici a barre per portare il volume all'impostazione predefinita:

**Figura 1-20** Off

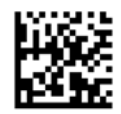

**Figura 1-21** Basso

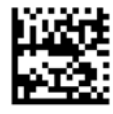

**Figura 1-22** Medio

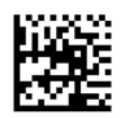

**Figura 1-23** Alto

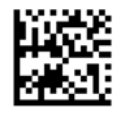

Leggere il seguente codice a barre per uscire dalla modalità di programmazione.

**Figura 1-24** Uscire dalla modalità di programmazione

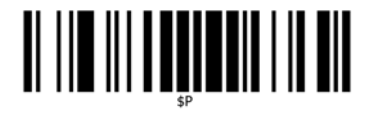

# <span id="page-11-0"></span>**2 Caratteristiche del prodotto**

## **Scanner di lettura codici a barre HP**

Grazie alla ricca gamma di funzionalità e alla vasta scelta di modelli, lo Scanner di lettura codici a barre HP è lo strumento di qualità superiore nel settore della raccolta dati per applicazioni generiche. Lo scanner HP si avvale di una tecnologia ottica avanzata con un'alta tolleranza del movimento che lo rende, grazie alla rapida lettura dei codici apposti su oggetti in rapido movimento, lo scanner ideale per gli ambienti che richiedono velocità di lettura e trasmissione dati, come ad esempio il settore del commercio al dettaglio e industriale leggero. Lo scanner è dotato delle seguenti caratteristiche:

- **Funzionamento omnidirezionale** Per leggere un simbolo o catturare un'immagine, puntare semplicamente lo scanner e premere il pulsante. Essendo lo Scanner di lettura codici a barre HP un potente scanner omnidirezionale, l'orientamento del codice non è importante.
- **Sistema di puntamento intuitivo** Lo "spot verde" di segnalazione della "buona lettura" di un codice aiuta a migliorare la produttività in ambienti rumorosi o in situazioni che richiedono il silenzio. Quando si usa il prodotto nel suo alloggiamento a 45°, il pattern di puntamento può funzionare come un sistema di puntamento per facilitare il posizionamento del codice a barre ai fini di una lettura rapida e intuitiva.
- **Decodifica simboli 1D e 2D** Decodifica con la massima precisione tutti i codici a barre standard 1D (lineari) e 2D, tra cui:
	- Codici lineari GS1 DataBar™
	- Codici postali (China Post)
	- Codici stacked (tra cui GS1 DataBar Expanded Stacked, GS1 DataBar Stacked, GS1 DataBar, Codici Stacked Omnidirezionali)

Il flusso dei dati acquisito tramite la decodifica di un simbolo viene rapidamente inviato all'host. Lo scanner ridiventa quindi subito disponibile per la lettura di un altro simbolo.

- **Acquisizione immagini** Lo scanner può fungere anche da fotocamera grazie a funzioni di cattura dell'intera immagine o di parte dell'immagine di etichette, firme e altri elementi.
- **Scansione con il telefono cellulare** Lo scanner dispone di una tolleranza potenziata del movimento e di una tecnologia di ottimizzazione dei livelli di contrasto. Queste funzioni consentono una lettura rapida dei codici a barre tramite telefono cellulare o PDA.
- **Funzionamento in modalità portatile o di presentazione** Lo scanner include un supporto di sostegno in cui lo si può comodamente riporre quando si è finito di usarlo o quando si vuole usarlo in modalità presentazione (a mani libere).

## <span id="page-12-0"></span>**3 Sicurezza e manutenzione**

## **Consigli di ergonomia**

- A **AVVERTENZA!** Per evitare o ridurre al minimo il rischio di lesioni di tipo ergonomico, adottare le precauzioni descritte qui di seguito. Rivolgersi al Responsabile della Sanità e Sicurezza per verificare la corretta adesione ai piani di sicurezza aziendali mirati alla prevenzione di infortuni sul lavoro.
	- Limitare o eliminare movimenti ripetitivi
	- Mantenere una postura naturale
	- Limitare o evitare di esercitare una pressione eccessiva
	- Tenere a portata di mano gli oggetti usati più di frequente
	- Eseguire la scansione a un'altezza adeguata
	- Limitare o eliminare le vibrazioni
	- Limitare o eliminare la pressione diretta
	- Predisporre postazioni di lavoro regolabili
	- Predisporre un adeguato spazio libero di movimento
	- Predisporre un ambiente di lavoro idoneo
	- Migliorare le procedure operative

**ATTENZIONE:** Le sostanze chimiche contenute nei detergenti anti-batterici Hepicide, utilizzati nel settore del commercio al dettaglio per limitare il rischio e la diffusione di malattie batteriche causate dalla superficie contaminata degli scanner, potrebbero influire sulle proprietà plastiche del pannello anteriore del dispositivo e comportare il suo malfunzionamento quando premuto.

## <span id="page-13-0"></span>**4 Configurazione e uso dello scanner**

Attenersi alla procedura riportata di seguito per l'avvio e la comunicazione dello scanner con il computer host.

- **1.** Collegare il cavo allo scanner e al computer host.
- **2.** Configurare l'interfaccia (vedere [Configurazione dell'interfaccia utente a pagina 9](#page-14-0)).
- **3.** Configurare lo scanner attenendosi alle istruzioni riportate in [Programmazione dello scanner](#page-19-0) [a pagina 14](#page-19-0) (facoltativo, in base alla configurazione necessaria).

### **Collegamento del cavo allo scanner e scollegamento**

**Figura 4-1** Collegamento allo scanner

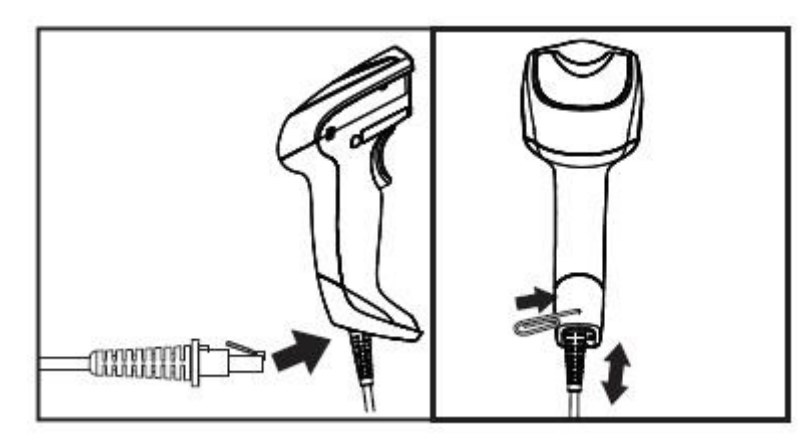

**Figura 4-2** Collegamento al computer host

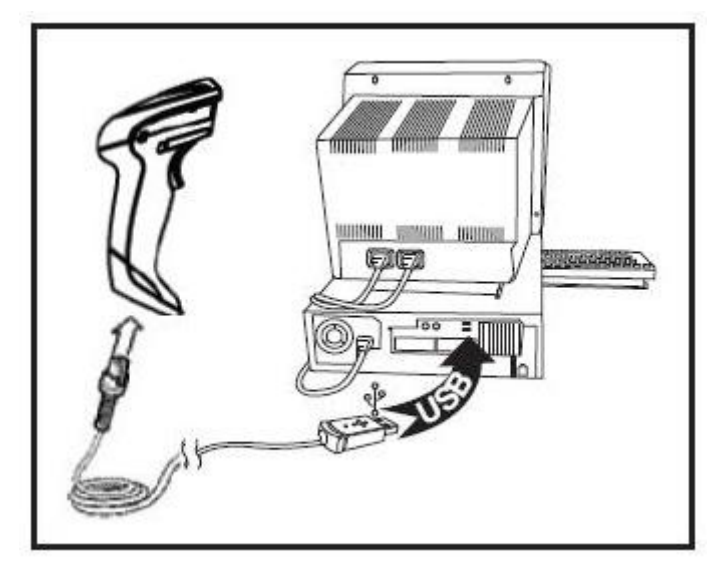

**Collegamento al computer host**: Lo scanner va collegato direttamente al computer host, come illustrato sopra.

### <span id="page-14-0"></span>**Uso dello scanner**

Lo scanner funziona normalmente con la lettura e la decodifica dei codici. Dispone di un sensore interno di rilevamento del movimento il quale attiva il sistema di puntamento al movimento dello scanner. L'intelligente sistema di puntamento indica il campo di scansione da posizionare sopra il codice a barre:

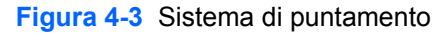

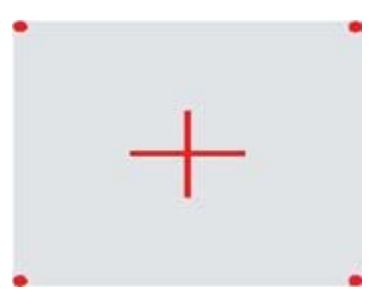

**Figura 4-4** Dimensioni e collocamento del pattern del sistema di puntamento

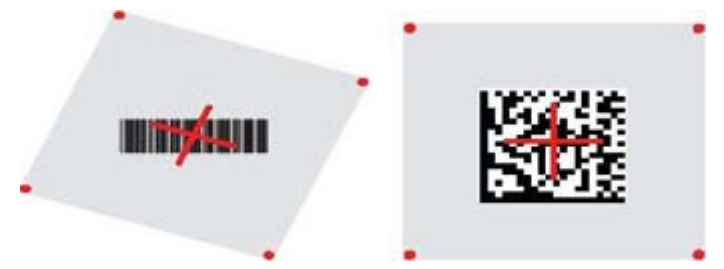

Un fascio di scansione rosso illumina l'etichetta. Il campo di scansione indicato dal sistema di puntamento è più piccolo quando lo scanner si avvicina al codice a barre e più grande quando si allontana. La simbologia costituita da barre o elementi particolarmente piccoli (dimensioni in mil) vanno letti con il dispositivo in posizione ravvicinata. I simboli con barre o elementi più grandi (dimensioni in mil) vanno letti con il dispositivo a una maggiore distanza.

Se il sistema di puntamento è centrato correttamente e l'intero codice a barre si trova all'interno del campo di puntamento, si otterrà una buona lettura. Una buona lettura viene confermata da un segnale acustico e dalla comparsa di uno "spot verde" come ulteriore conferma.

Per maggiori informazioni su questa funzione e su altri parametri programmabili, consultare la *HP Imaging Barcode Scanner Product Reference Guide* (PRG).

#### **Configurazione dell'interfaccia utente**

Lo scanner supporta l'USB come interfaccia host. Opzioni programmazione e relative informazioni sono disponibili in Configurazione dell'interfaccia utente a pagina 9. Una volta collegato fisicamente lo scanner al suo host, selezionare l'opzione di interfaccia desiderata scannerizzando il codice a barre di selezione del tipo di interfaccia da utilizzare.

Per istruzioni sulla personalizzazione di altre impostazioni e funzioni associate all'interfaccia selezionata, consultare l'apposito capitolo nella HP Imaging Barcode Scanner Product Reference Guide (PRG).

<span id="page-15-0"></span>**NOTA:** Contrariamente ad altre funzioni e opzioni di programmazione, le selezioni relative all'interfaccia richiedono la scansione di una sola etichetta con codice a barre di programmazione. NON scannerizzare un codice a barre ENTER/EXIT prima di scannerizzare un codice a barre di selezione dell'interfaccia. Alcune interfacce richiedono che l'avvio dello scanner, una volta alimentato, avvenga in modalità di disattivazione. Se si vuole definire un'ulteriore configurazione di scansione mentre lo scanner è in modalità disattiva, premere il pulsante e tenerlo premuto per 5 secondi. Lo scanner passa ad una modalità che consente la programmazione con i codici a barre.

#### **USB-COM**

USB Com per simulare l'interfaccia standard RS-232

**Figura 4-5** Selezionare USB-COM-STD

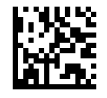

**NOTA:** Installare il driver USB Com corretto dal CD fornito in dotazione con il prodotto.

#### **Interfaccia della tastiera**

Selezionare le opzioni desiderate per l'interfaccia USB della tastiera.

Tastiera USB con codifica alternativa dei pulsanti

**Figura 4-6** Selezionare Tastiera USB alternativa

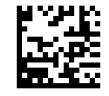

Interfaccia USB con codifica standard dei pulsanti

**Figura 4-7** Selezionare Tastiera USB

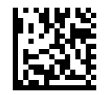

#### **Tabelle dei codici di scansione**

Per informazioni sull'emulazione dei caratteri di controllo relativi all'interfaccia della tastiera, consultare la *HP Imaging Barcode Scanner Product Reference Guide* (PRG).

#### **Modalità Paese**

Questa funzione specifica il paese e la lingua supportati dalla tastiera. Le lingue supportate sono le seguenti:

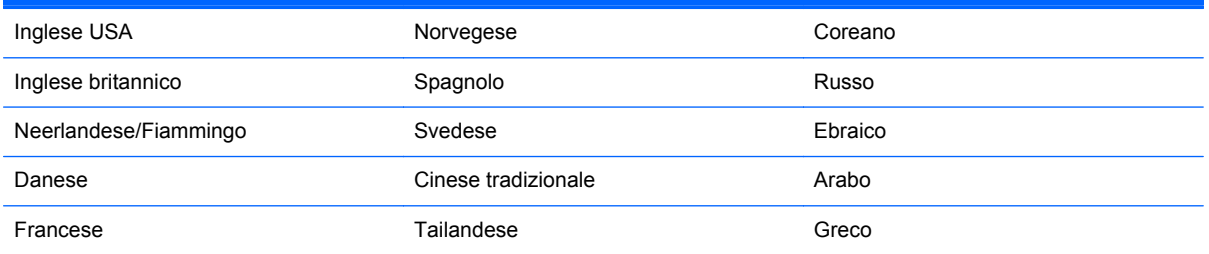

<span id="page-16-0"></span>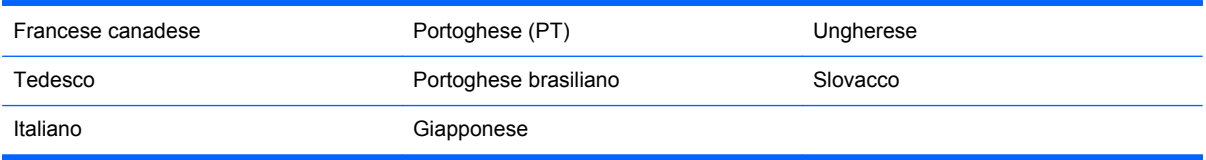

Per informazioni e per i codici a barre di programmazione di questa funzione, consultare la *HP Imaging Barcode Scanner Product Reference Guide* (PRG).

### **Installazione del supporto d'appoggio**

Il supporto d'appoggio dello scanner di lettura codici a barre HP è un dispositivo ad uso intuitivo che consente un solido alloggiamento dello scanner quando è necessario eseguire una scansione di rilevamento automatico.

#### **Uso**

Inserire lo scanner nel supporto come illustrato nella Figura 4-8 (Figura 1). Regolare lo scanner portandolo nella posizione migliore per la lettura dei codici piegando il tubo flessibile.

**Figura 4-8** Regolazione dello scanner

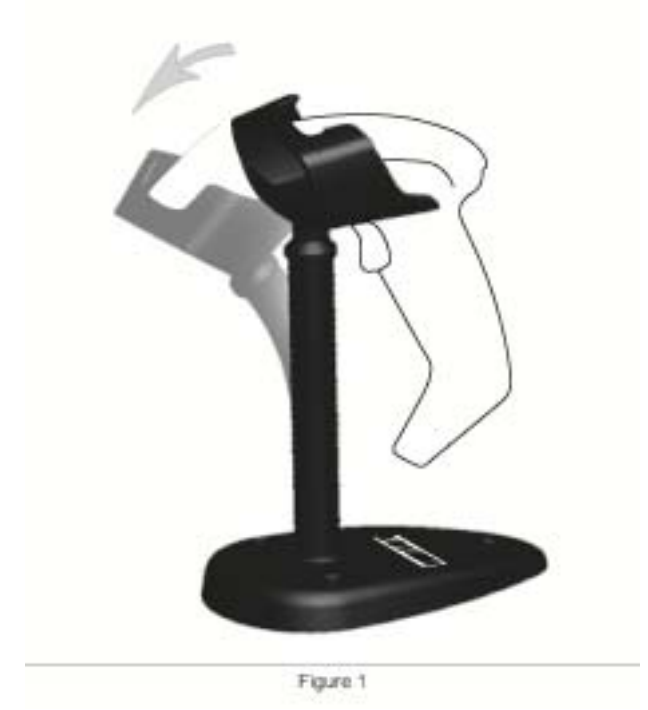

### <span id="page-17-0"></span>**Montaggio del supporto d'appoggio**

Per montare i componenti del supporto, vedere la Figura v48 (Figura 2) qui di seguito.

**Figura 4-9** Montaggio del supporto d'appoggio

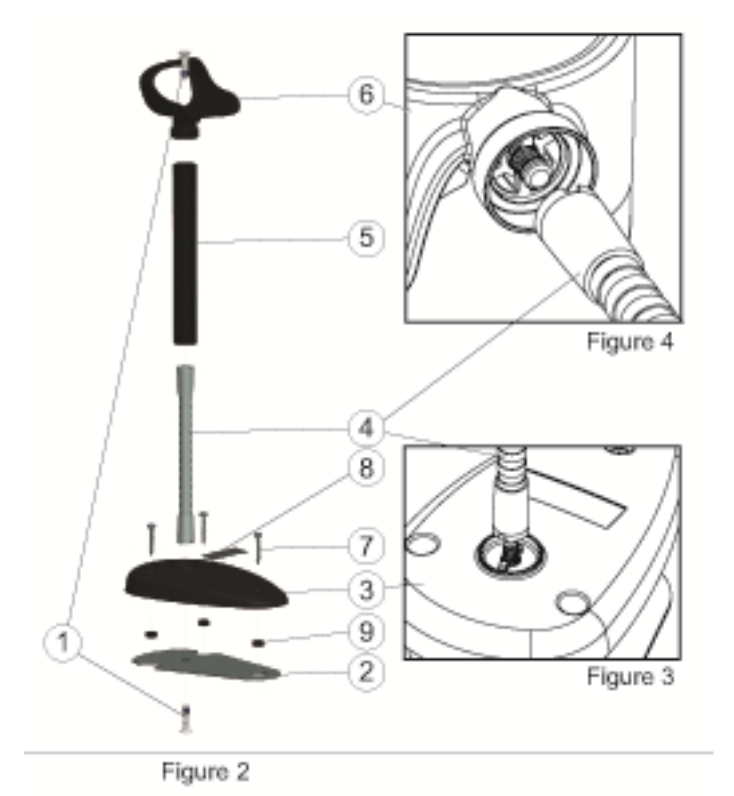

- **1.** Unire la base di metallo (2) al coperchio (3), con la svasatura della base rivolta verso l'alto.
- **2.** Inserire una delle viti a testa piana svasata (1) attraverso la base (2) e il coperchio della base (3).
- **3.** Avvitare il tubo flessibile (4) alla base (2) e al coperchio della base (3) verificando che l'intaglio del tubo flessibile (4) sia allineato con la linguetta della base (3), come illustrato nella Figura 4-9 (Figura 3). Stringere bene.
- **4.** Collocare la copertura del tubo flessibile (5) sul tubo flessibile (4).
- **5.** Avvitare la coppa (6) al tubo flessibile usando la seconda vite a testa piana svasata (1) verificando che l'intaglio del tubo flessibile (4) sia allineato con la linguetta della coppa (6) come illustrato nella Figura 4-9 (Figura 4). Stringere bene.
- **6.** Selezionare l'etichetta del codice a barre appropriata [modalità Laser o Imaging (8)], rimuovere la protezione dell'adesivo dal retro dell'etichetta e applicarla nell'apposita incavatura sul coperchio della base(3).

#### **Installazione**

Fissaggio con viti:

- **1.** Verificare che il supporto d'appoggio sia montato correttamente.
- **2.** Fissare la base del supporto alla superficie desiderata usando le tre viti fornite in dotazione (7).
- **3.** Regolare come necessario.

<span id="page-18-0"></span>Portatile:

- **1.** Staccare la protezione dell'adesivo dei tre piedini di gomma (9) e applicarli nelle apposite incavature sul fondo del coperchio della base.
- **2.** Collocare il supporto d'appoggio su una superficie piatta e regolare come necessario.

### **Modalità di scansione**

### **Attiva modalità Stand (mani libere)**

Attiva modalità Stand (mani libere) imposta la modalità d'uso autonomo dello scanner (modalità Imaging), ossia lo scanner rileva e legge automaticamente le etichette senza che si debba premere il pulsante.

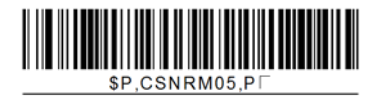

### **Attiva modalità Pulsante (manuale)**

Attiva modalità Pulsante (manuale) imposta la modalità dello scanner (modalità Imaging) sull'uso del pulsante in modo che occorrerà premerlo per avviare la lettura di un'etichetta.

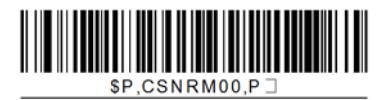

## <span id="page-19-0"></span>**5 Programmazione dello scanner**

Lo scanner viene configurato in fabbrica con una serie di funzionalità standard predefinite. Dopo aver scannerizzato il codice a barre dell'interfaccia, come descritto nella sezione Interfacce, selezionare altre opzioni e personalizzare lo scanner tramite l'uso dei codici a barre di programmazione disponibili nella *HP Imaging Barcode Scanner Product Reference Guide* (PRG). Consultare la sezione corrispondente a ogni funzione dell'interfaccia e i capitoli Data Editing and Symbologies della HP Imaging Barcode Scanner Product Reference Guide (PRG).

### **Utilizzo dei codici a barre di programmazione**

Questa guida contiene i codici a barre che consentono di riconfigurare lo scanner. Alcune etichette con codici a barre di programmazione, come ad esempio le "Impostazioni standard predefinite del prodotto" illustrate in questo capitolo, richiedono soltanto la scansione di una sola specifica etichetta per implementare la modifica.

Altri codici a barre richiedono che lo scanner sia in modalità Programmazione per poterne eseguire la scansione. Per entrare in modalità Programmazione, scannerizzare una sola volta un codice a barre ENTER/EXIT; scannerizzare quindi le impostazioni desiderate; scannerizzare ancora il codice a barre ENTER/EXIT per accettare le modifiche, uscire dalla modalità Programmazione e riportare lo scanner al suo funzionamento normale.

### **Configurazione di altre impostazioni**

Nella Imaging Barcode Scanner Product Reference Guide (PRG) sono disponibili altri codici a barre di programmazione da usare per personalizzare le funzioni programmabili. Se l'installazione richiede una configurazione diversa rispetto alla configurazione predefinita in fabbrica, consultare la HP Imaging Barcode Scanner Product Reference Guide (PRG).

### **Ripristino delle Impostazioni standard predefinite del prodotto**

Per un elenco delle impostazioni predefinite in fabbrica, consultare la HP Imaging Barcode Scanner Product Reference Guide (PRG). Se non si è certi delle opzioni di programmazione disponibili nello scanner, o se si sono modificate alcune opzioni e si vogliono ripristinare le impostazioni di fabbrica, scannerizzare il codice a barre **Impostazioni standard predefinite del prodotto** qui sotto per copiare la configurazione di fabbrica dell'interfaccia e impostarla come configurazione corrente.

NOTA: Le impostazioni di fabbrica predefinite variano in funzione del tipo di interfaccia. Configurare lo scanner sull'interfaccia corretta prima di scannerizzare questa etichetta.

**Figura 5-1** Impostazioni standard predefinite del prodotto

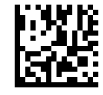

## <span id="page-20-0"></span>**Parametri di lettura**

Avvicinare lo scanner all'area di scansione e centrare il pattern di puntamento e il sistema di illuminazione per catturare e decodificare l'immagine. Per ulteriori informazioni, vedere [Uso dello](#page-14-0) [scanner a pagina 9](#page-14-0).

Il sistema di puntamento si spegne brevemente dopo l'acquisizione e se nessun codice viene decodificato si riaccende nuovamente prima dell'acquisizione successiva. L'illuminatore resto acceso fino a completamento della decodifica del simbolo.

Durante la lettura dei simboli del codice, regolare la distanza dello scanner.

#### **Sistema di puntamento**

Sono disponibili diverse opzioni per la personalizzazione del Sistema di puntamento. Per ulteriori informazioni e per i codici a barre di programmazione, consultare la *HP Imaging Barcode Scanner Product Reference Guide* (PRG).

### **Durata dello "spot verde" a conferma della buona lettura**

Una buona lettura può venire segnalata dalla comparsa di uno "spot verde" a conferma della lettura eseguita.

Usare i codici a barre che seguono per specificare la durata del raggio di puntamento dopo il completamento di una buona lettura.

**Figura 5-2** ENTER/EXIT - MODALITÀ DI PROGRAMMAZIONE

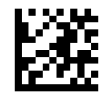

**Figura 5-3** Disattivo

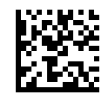

**Figura 5-4** Breve (300 ms)

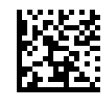

**Figura 5-5** Medio (500 ms)

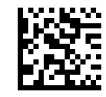

**Figura 5-6** Lungo (800 ms)

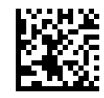

# <span id="page-21-0"></span>**6 Modalità operative**

### **Modalità di scansione**

Lo scanner (modalità Imaging) può essere impostato su una qualsiasi delle modalità di scansione disponibili. Per ulteriori informazioni sull'impostazione delle opzioni seguenti, consultare la *HP Imaging Barcode Scanner Product Reference Guide* (PRG).

**Scansione singola con pulsante (Predefinito)**: Questa modalità è associata alle operazioni tipiche di uno scanner manuale. Il Sensore di movimento è attivo e se lo scanner rileva un movimento, il pattern di puntamento si attiva. Una volta premuto il pulsante, l'illuminazione si attiva e lo scanner tenta di leggere l'etichetta. La scansione resta attiva fino a quando:

- $\bullet$  non si è raggiunto il "tempo massimo di scansione" (programmabile)<sup>1</sup>
- l'etichetta è stata letta
- si è rilasciato il pulsante

**Molteplici scansioni a impulso**: La scansione inizia quando si preme il pulsante e continua dopo che il pulsante è stato rilasciato e termina quando si preme ancora il pulsante o quando si raggiunge il "tempo massimo di scansione" (programmabile)<sup>1</sup>. La lettura di un'etichetta non disattiva la scansione. Timeout doppia lettura<sup>1</sup> impedisce l'esecuzione di molteplici letture indesiderate mentre lo scanner è in questa modalità.

**Molteplici scansioni con pulsante premuto**: La scansione inizia quando si preme il pulsante e termina quando il pulsante viene rilasciato o quando si è raggiunto il "tempo massimo di scansione" 1. La lettura di un'etichetta non disattiva la scansione. Timeout doppia lettura<sup>1</sup> impedisce l'esecuzione di molteplici letture indesiderate mentre lo scanner è in questa modalità.

**Sempre attivo** — L'illuminatore è sempre acceso e lo scanner è sempre pronto per la lettura dei codici. Timeout doppia lettura<sup>1</sup> impedisce l'esecuzione di molteplici letture indesiderate.

**Lampeggio** — L'attivazione o disattivazione dell'illuminatore dello scanner è indipendente dallo stato del pulsante. La lettura dei codici avviene solo durante il periodo di Tempo lampeggio attivo<sup>2</sup>. Timeout doppia lettura1 impedisce l'esecuzione di molteplici letture indesiderate.

1 Per queste e altre funzioni di programmazione, consultare la HP Imaging Barcode Scanner Product Reference Guide (PRG).

2 In base all'impostazione del Tempo lampeggio attivo e Tempo Lampeggio disattivo. Per informazioni sulla programmazione di queste opzioni, consultare la HP Imaging Barcode Scanner Product Reference Guide (PRG).

**Modalità Stand (mani libere)**: In modalità Stand, l'illuminazione rimane attiva per un periodo di tempo configurabile, dopo una buona lettura. Lo scanner esce dalla modalità Stand quando rileva un movimento. Se il pulsante viene attivato in modalità Stand, lo scanner passa a una delle modalità con pulsante.

**Modalità Scelta**: Specifica una procedura di Decodifica e Trasmissione in cui i codici a barre non compresi nell'area definita, a partire dal centro del pattern di puntamento, non vengono riconosciuti o trasmessi al dispositivo host. La modalità Scelta è attiva soltanto se lo scanner è in modalità

<span id="page-22-0"></span>Scansione singola con pulsante. Se lo scanner passa a una modalità di lettura diversa, la modalità Scelta viene automaticamente disattivata.

**Figura 6-1** ENTER/EXIT - MODALITÀ DI PROGRAMMAZIONE

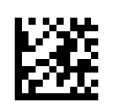

**Figura 6-2** Modalità di scansione = Scansione singola con pulsante

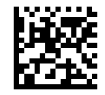

**Figura 6-3** Modalità di scansione = Molteplici scansioni a impulso

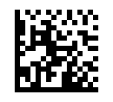

**Figura 6-4** Modalità di scansione = Molteplici scansioni con pulsante premuto

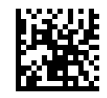

**Figura 6-5** Modalità di scansione = Lampeggio

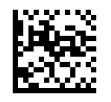

**Figura 6-6** Modalità di scansione = Sempre attivo

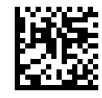

**Figura 6-7** Modalità di scansione — Stand (mani libere)

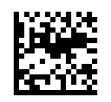

**Figura 6-8** Modalità Scelta = Attiva

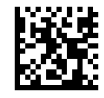

### **Lettura di molteplici etichette**

Lo scanner offre una serie di opzioni per la lettura di molteplici etichette. Per la descrizione di queste funzioni e delle etichette di programmazione, consultare la Imaging Barcode Scanner Product Reference Guide (PRG) o lo strumento di configurazione del software.

## <span id="page-23-0"></span>**Funzionamento nel supporto d'appoggio**

Questa funzione controlla il comportamento dello scanner quando viene usato in un guscio o nel supporto d'appoggio.

- Ignora riconoscimento automatico Disattiva il passaggio automatico a un'altra modalità quando lo scanner viene inserito nel supporto d'appoggio.
- Passa in modalità Stand (mani libere) Lo scanner passa automaticamente alla modalità Stand (mani libere) quando viene inserito nel supporto d'appoggio.
- Passa a Lampeggio Lo scanner passa automaticamente alla modalità Lampeggio quando viene inserito nel supporto d'appoggio.
- Passa a Sempre attivo Lo scanner passa automaticamente alla modalità Sempre attivo quando viene inserito nel supporto d'appoggio.

**Figura 6-9** ENTER/EXIT - MODALITÀ DI PROGRAMMAZIONE

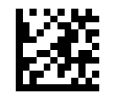

**Figura 6-10** Ignora riconoscimento automatico

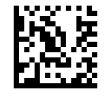

**Figura 6-11** Passa in modalità Stand (mani libere)

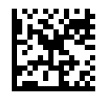

**Figura 6-12** Passa a Lampeggio

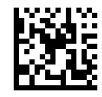

**Figura 6-13** Passa a Sempre attivo

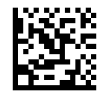

# <span id="page-24-0"></span>**A Risoluzione dei problemi**

## **Risoluzione dei problemi più comuni**

Nella tabella seguente vengono elencati i problemi che potrebbero verificarsi e le soluzioni consigliate.

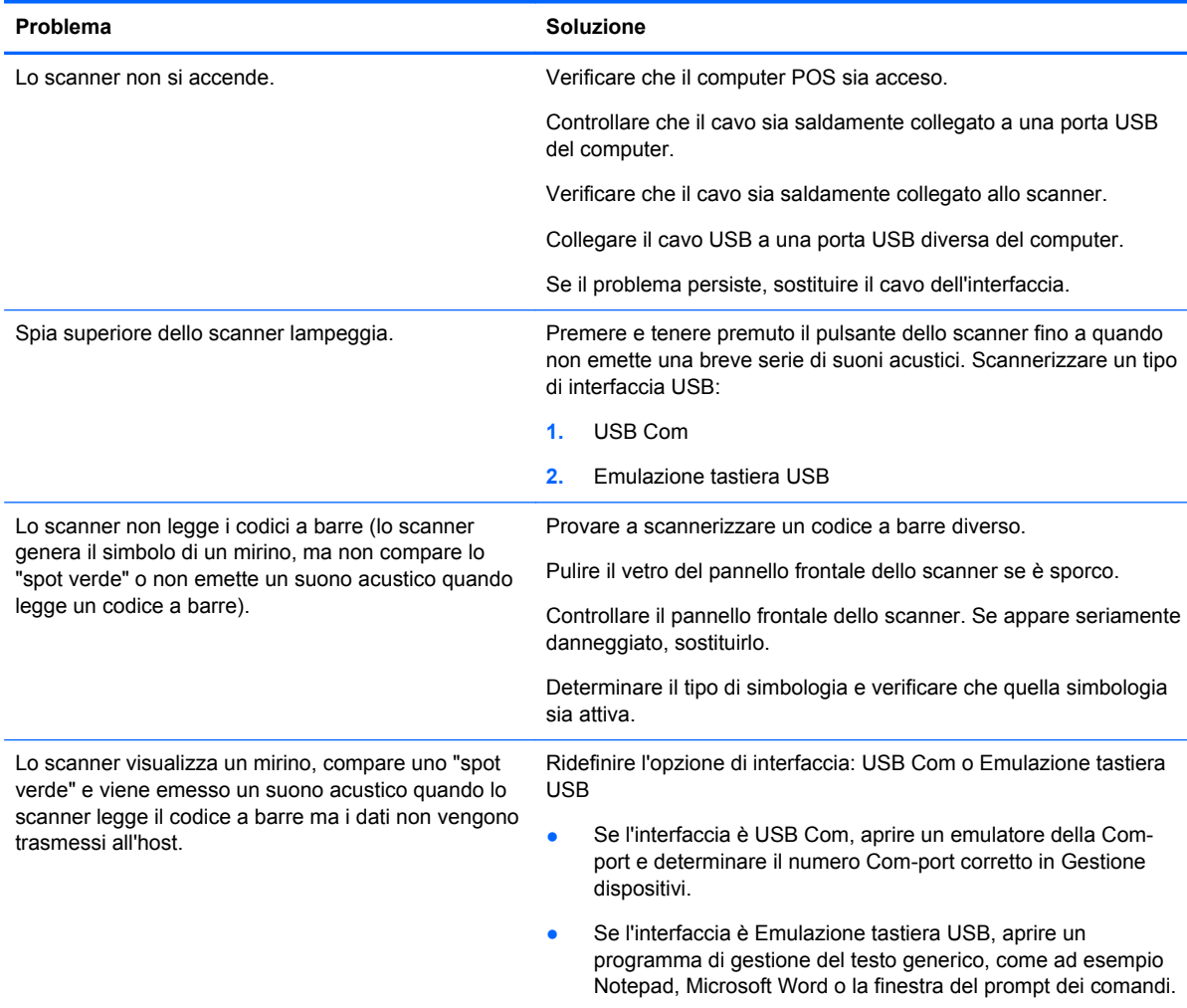

### **Assistenza tecnica online**

Per le informazioni di assistenza tecnica, gli strumenti di autorisoluzione dei problemi, l'assistenza online, i forum delle comunità di utenti informatici, un'ampia knowledge base e gli strumenti di monitoraggio e diagnosi accedere al sito <http://www.hp.com/support>.

## <span id="page-25-0"></span>**Prima di chiamare l'assistenza tecnica**

Se non si è in grado di risolvere un problema con l'aiuto dei consigli riportati in questo capitolo, occorrerà rivolgersi all'assistenza tecnica. In tal caso, tenere a portata di mano:

- Se il prodotto è collegato ad un computer POS HP, fornire il numero di serie del computer POS
- Data di acquisto riportata in fattura
- Il numero di catalogo affisso sul prodotto
- Condizione nella quale si è verificato il problema
- **•** Messaggi di errore ricevuti
- **•** Configurazione hardware
- **•** Hardware e software usati

# <span id="page-26-0"></span>**B Specifiche tecniche**

La seguente tabella riporta le caratteristiche fisiche e di performance dello scanner, l'ambiente d'uso e alcune informazioni sulla normativa vigente.

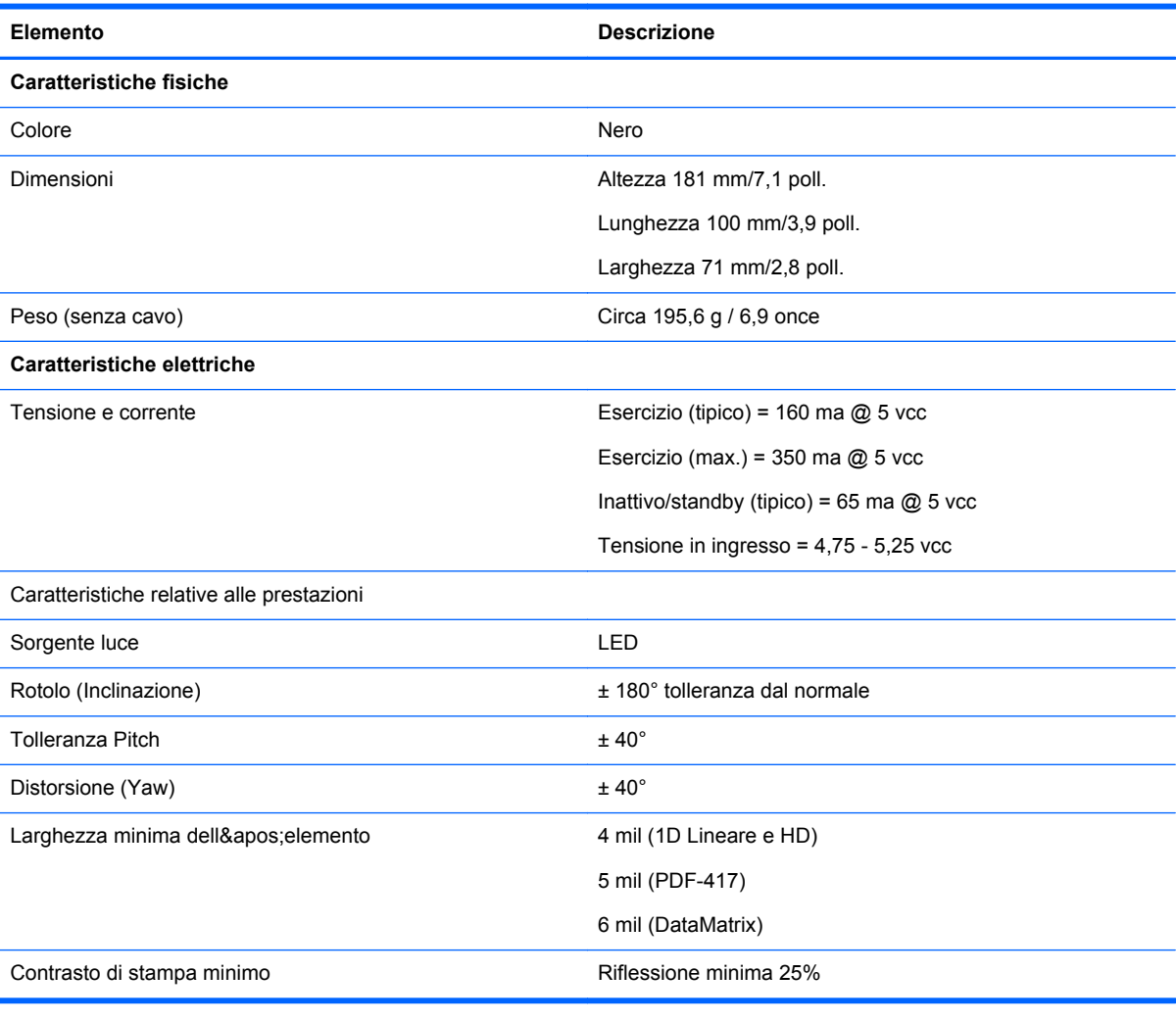

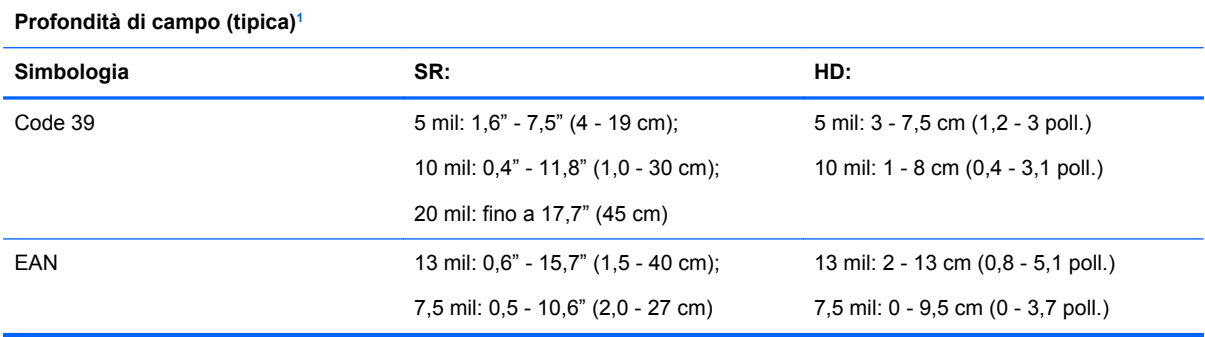

<span id="page-27-0"></span>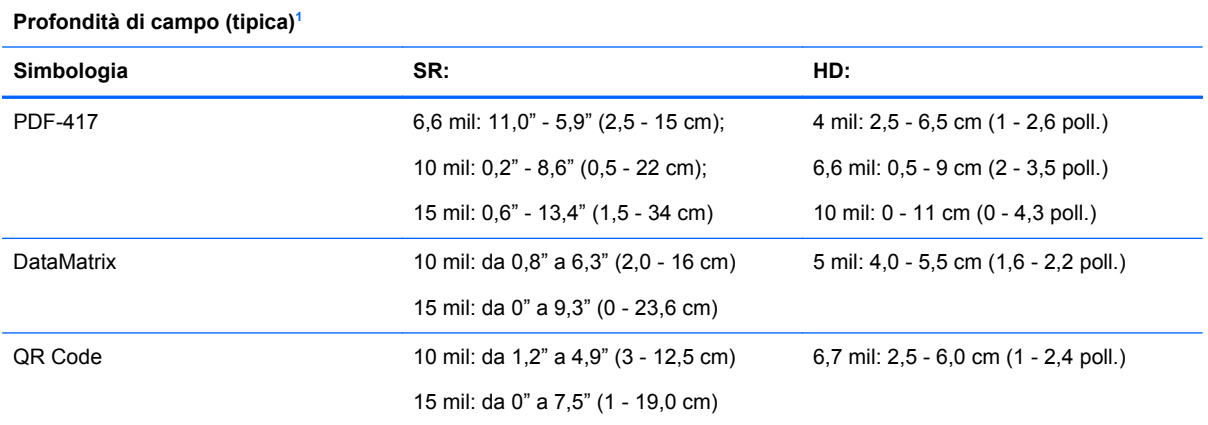

<sup>1</sup> Profondità di campo (DOF) 13 mil in base ai codici EAN Tutti gli altri codici 1D sono Code 39. Etichette di qualità A, luce ambiente tipica, 20°C, inclinazione etichetta 10°.

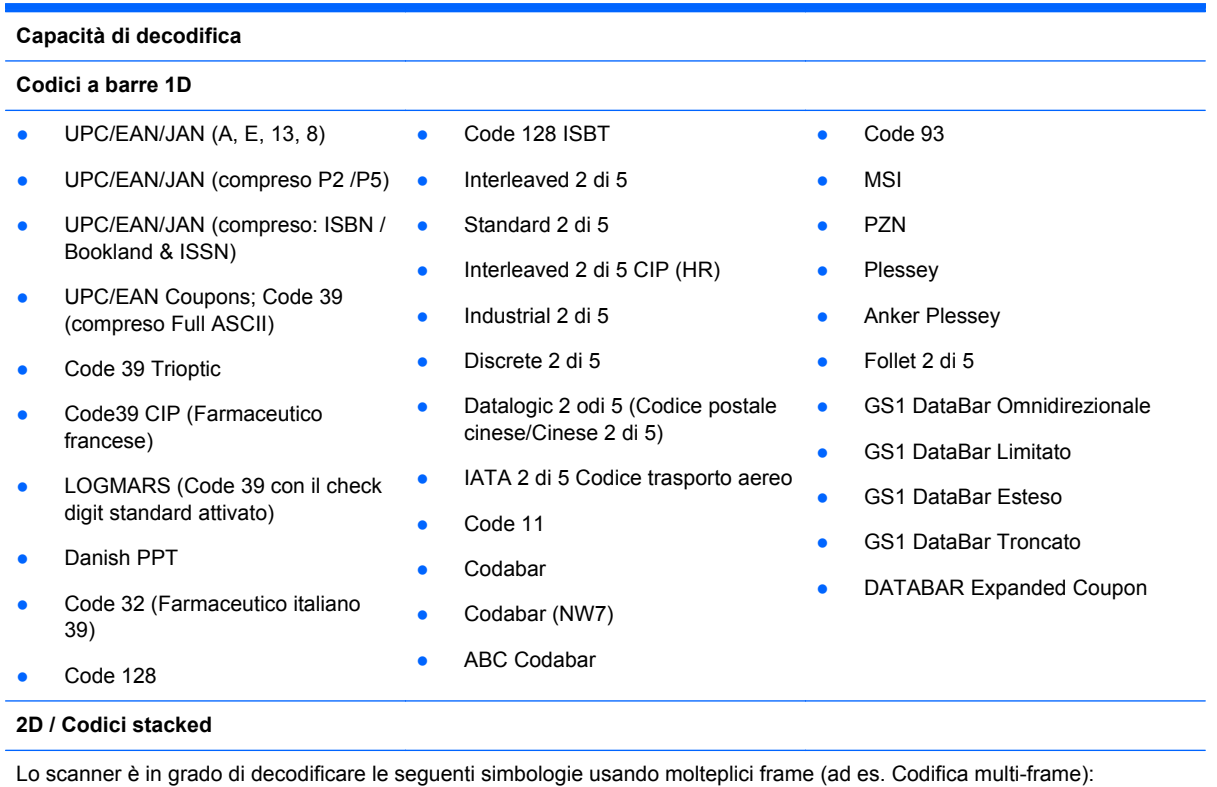

<span id="page-28-0"></span>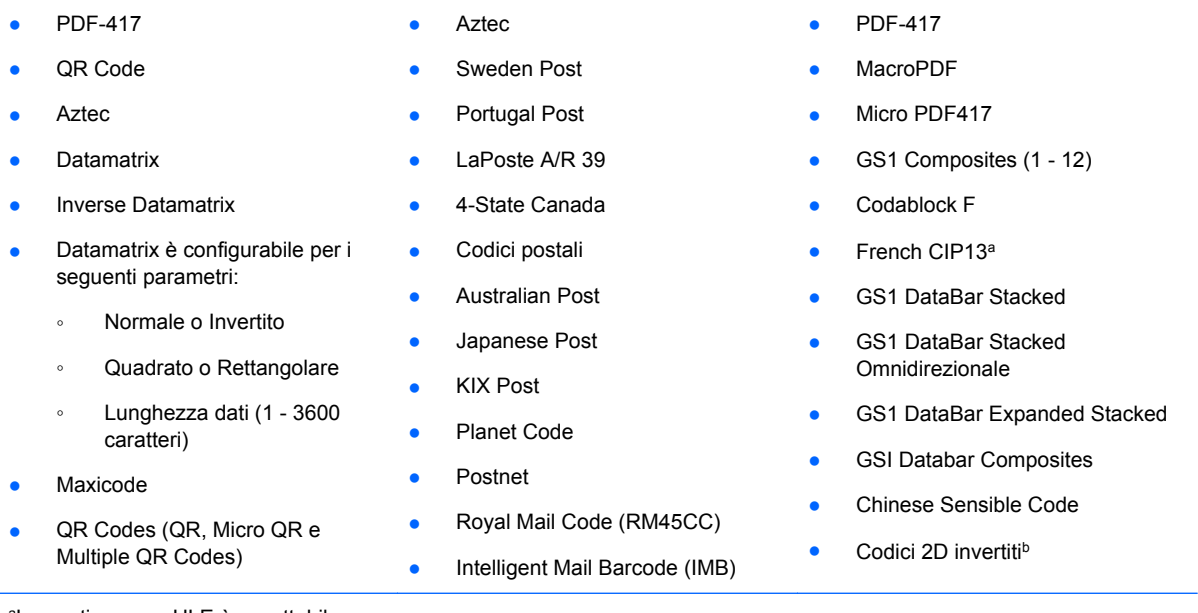

aLa gestione con ULE è accettabile.

bIl software può applicare il Controllo decodifica normale/invertita alle simbologie seguenti: Datamatrix, QR, Micro QR, Aztec e Chinese Sensible Code.

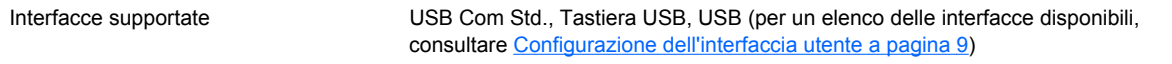

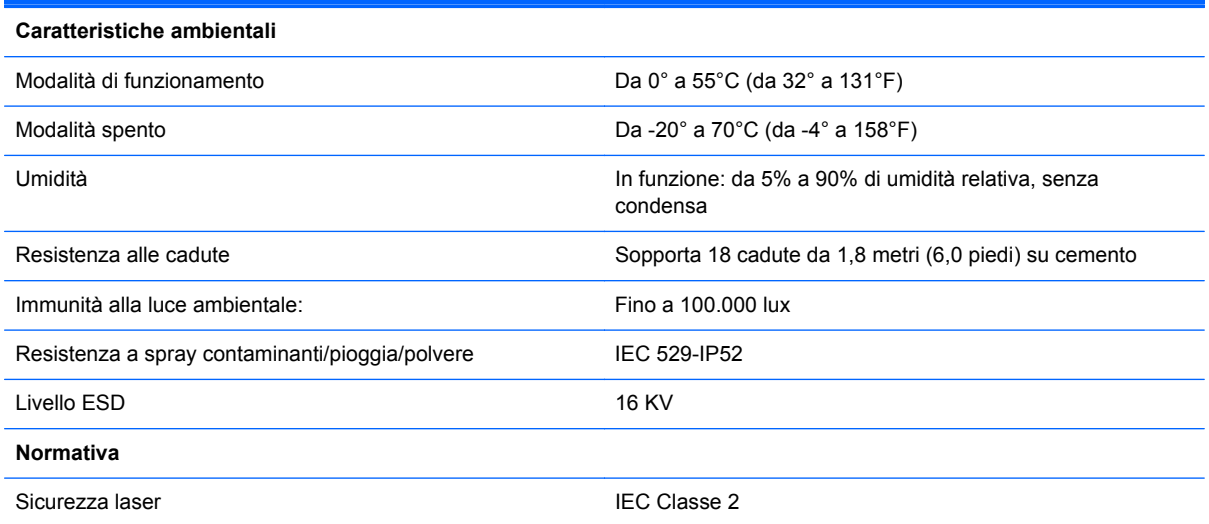

### **Indicatori: LED e acustico**

I suoni acustici e i LED attivati indicano varie funzioni e segnalano condizioni di errore dello scanner. Uno "spot verde" opzionale svolge funzioni utili. Le tabelle seguenti riportano tutti questi indicatori. Un'eccezione ai comportamenti riportati nell'elenco è che le funzioni dello scanner sono programmabili e possono venire attivate o disattivate. Ad esempio, alcuni indicatori, quali il segnale acustico di accensione, potrebbero essere disattivati durante l'uso delle etichette con i codici a barre di programmazione.

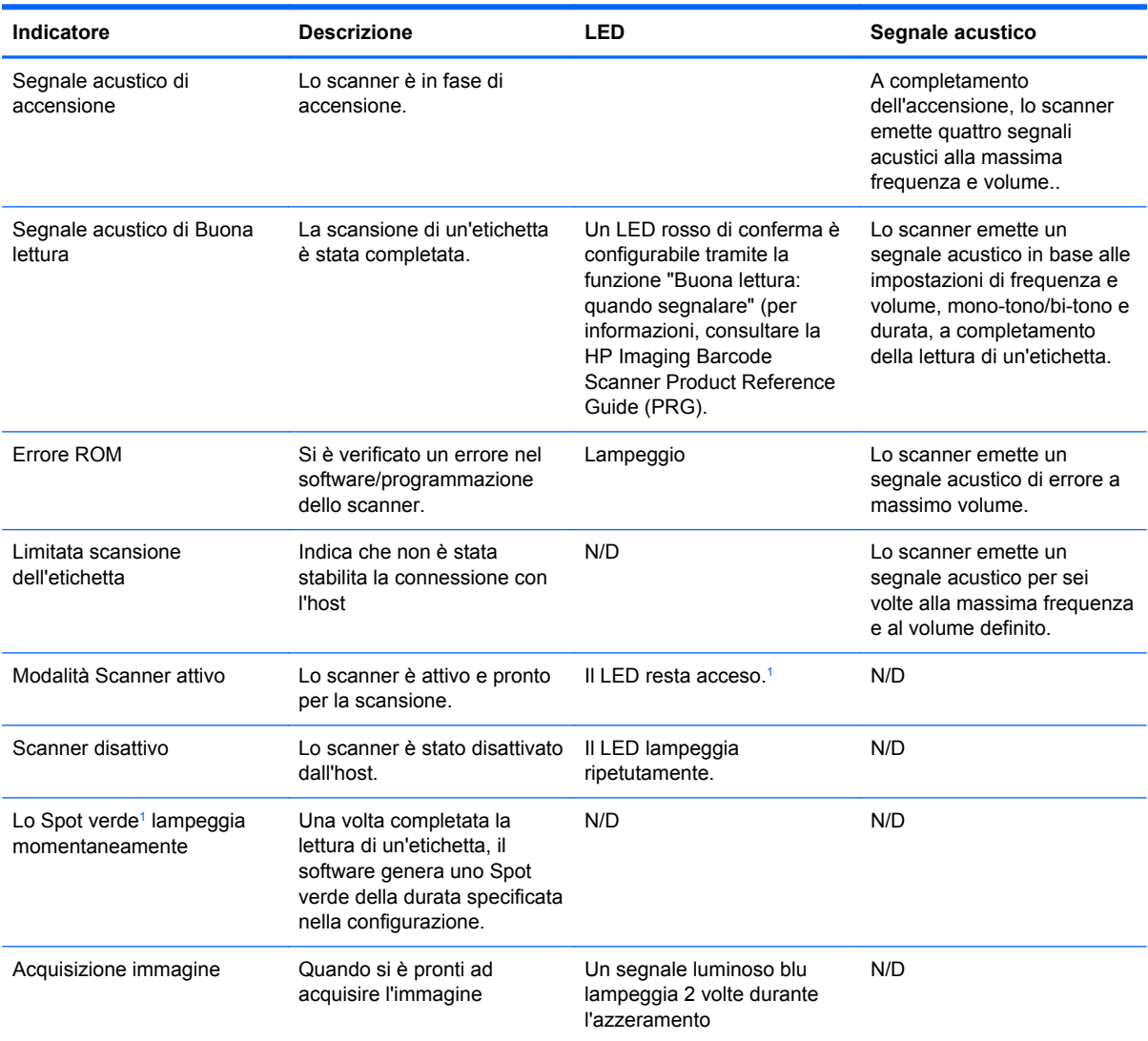

<sup>1</sup> Eccetto se si trova in modalità di risparmio energetico o se si è selezionata una durata del segnale LED di buona lettura diversa da 00

**Modalità Programmazione** - Gli indicatori seguenti si attivano SOLTANTO se lo scanner è in modalità Programmazione.

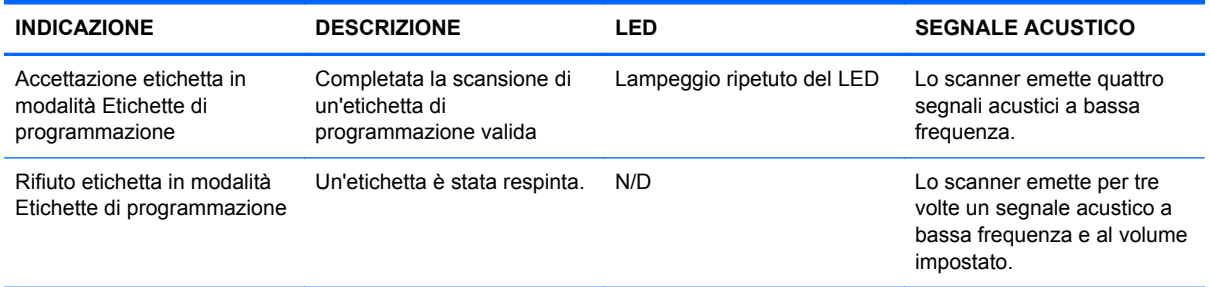

<span id="page-30-0"></span>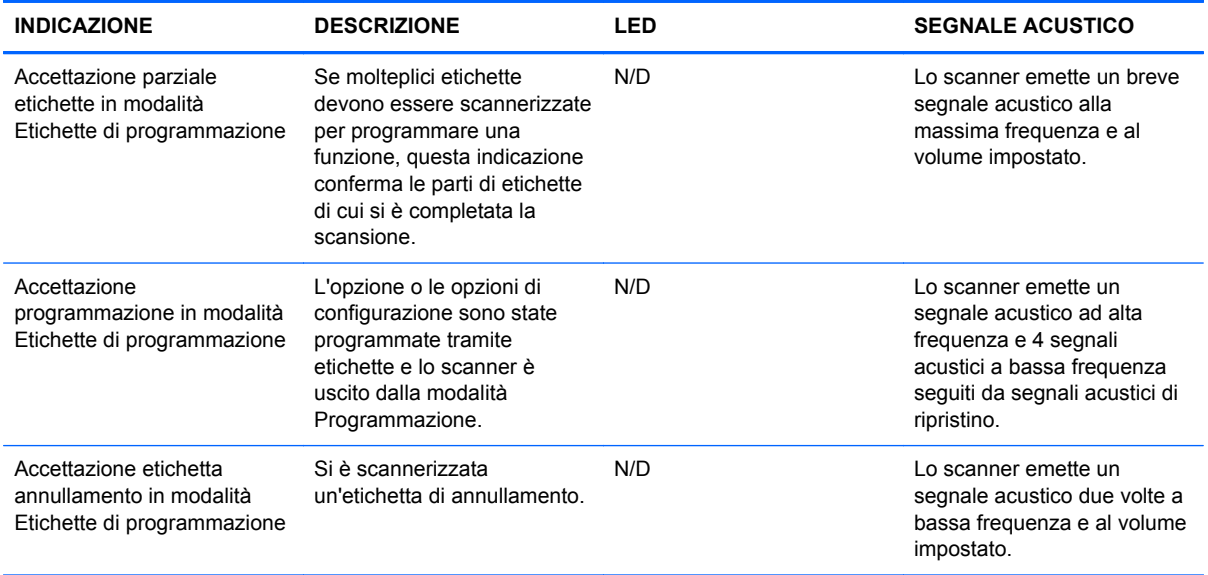

## **Codici di errore**

Se al suo avvio, lo scanner emette un segnale acustico prolungato significa che lo scanner non ha superato l'auto-test ed è entrato in modalità di isolamento FRU (Field Replacement Unit - Unità sostituibili sul campo). Se lo scanner viene ripristinato, la sequenza verrà ripetuta. Premere e rilasciare il pulsante per sentire il segnale acustico FRU.

La seguente tabella descrive i LED/segnali acustici associati al rilevamento di un errore.

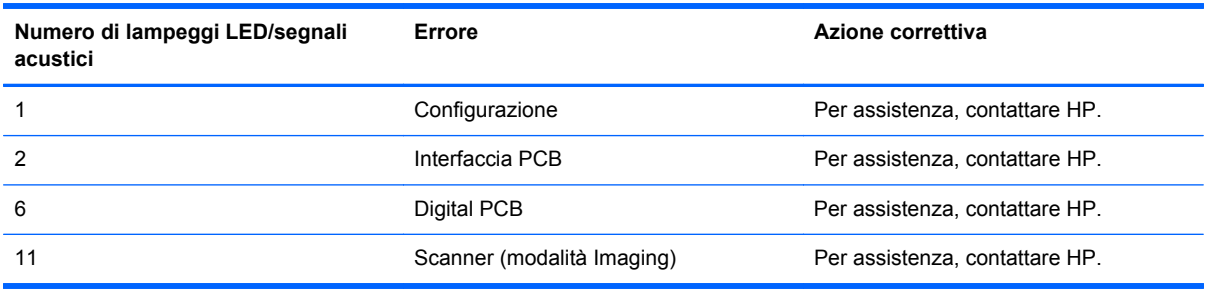

# <span id="page-31-0"></span>**C Conformità alle normative**

## **Norme FCC**

Questa apparecchiatura è stata collaudata e ritenuta conforme ai limiti prescritti le apparecchiature digitali di classe B, in conformità con la Parte 15 delle Norme FCC. Tali standard sono stati definiti per garantire una ragionevole protezione contro le emissioni dannose di impianti intesi per uso domestico. Questa apparecchiatura genera, utilizza e può irradiare energia e, qualora non installata e utilizzata secondo le istruzioni, può causare interferenze dannose alle comunicazioni radio. In ogni caso, non vi sono garanzie sull'assenza di interferenze in una particolare installazione. Se questa apparecchiatura causa interferenze dannose alla ricezione di trasmissioni radiofoniche o televisive, rilevabili accendendo o spegnendo l'apparecchio stesso, l'utente è invitato ad eliminare l'interferenza ricorrendo a una o a diverse misure tra le seguenti:

- Riorientare o riposizionare l'antenna di ricezione.
- Aumentare la distanza tra l'apparecchiatura e il ricevitore.
- Collegare l'apparecchiatura ad una presa su un circuito diverso da quello a cui è collegato il ricevitore.
- Per l'assistenza, rivolgersi al rivenditore o a un tecnico radio-TV esperto.

#### **Modifiche**

La FCC prescrive che l'utente venga informato del fatto che qualsiasi modifica o cambiamento apportato al dispositivo, non espressamente approvato da Hewlett-Packard Company, può invalidare il diritto di utilizzarlo.

#### **Cavi**

I collegamenti a questo dispositivo devono essere effettuati con cavi schermati dotati di connettori con rivestimenti metallici RFI/EMI al fine di mantenere la conformità alle norme FCC.

### **Dichiarazione di conformità per i prodotti contrassegnati con il logo FCC (solo USA)**

Questo dispositivo è conforme agli standard previsti dalla Parte 15 delle norme FCC. Il suo utilizzo è soggetto a due condizioni:

- **1.** Questo dispositivo non deve provocare interferenze dannose.
- **2.** Questo dispositivo deve accettare qualsiasi interferenza ricevuta, comprese le interferenze che potrebbero causarne il funzionamento indesiderato.

Per eventuali domande relative al prodotto, contattare:

Hewlett-Packard Company

P. O. Box 692000, Mail Stop 530113

Houston, Texas 77269-2000 (USA)

oppure telefonare al numero 1-800-HP-INVENT (1-800 474-6836)

<span id="page-32-0"></span>Per domande in merito alla dichiarazione FCC, contattare:

Hewlett-Packard Company

P. O. Box 692000, Mail Stop 510101

Houston, Texas 77269-2000 (USA)

Oppure chiamare il numero +1 (281) 514-3333

Per identificare questo prodotto, fare riferimento al numero categorico, al numero di serie o di modello riportato sul prodotto stesso.

### **Canadian Notice**

This Class B digital apparatus meets all requirements of the Canadian Interference-Causing Equipment Regulations.

### **Avis Canadien**

Cet appareil numérique de la classe B respecte toutes les exigences du Règlement sur le matériel brouilleur du Canada.

## **Dichiarazione di conformità Unione Europea**

I prodotti che riportano il marchio CE soddisfano le seguenti direttive UE:

- Direttiva sulla bassa tensione 2006/95/CE
- Direttiva sulla compatibilità elettromagnetica 2004/108/CE
- Direttiva Ecodesign 2009/125/CE se richiesto

La conformità CE di questo prodotto è valida se si utilizza l'adattatore CA fornito da HP e provvisto del corretto marchio CE.

La conformità a queste direttive implica la conformità agli standard europei armonizzati validi (Normative europee) che sono elencati nella Dichiarazione di conformità UE pubblicata da HP per questo prodotto o per questa famiglia di prodotti e disponibile (solo in inglese) nella documentazione del prodotto o sul seguente sito Web: <http://www.hp.eu/certificates>(digitare il numero del prodotto nel campo di ricerca).

La conformità è indicata da uno dei seguenti marchi applicati al prodotto:

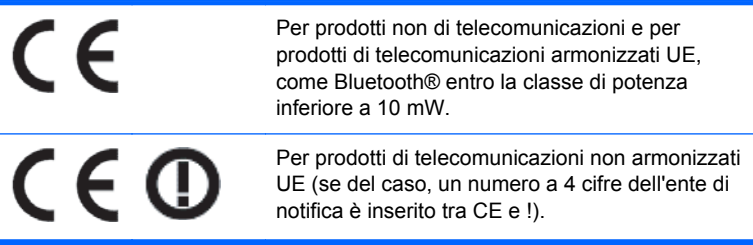

Fare riferimento all'etichetta della normativa fornita sul prodotto.

Il punto di contatto per le questioni normative è: Hewlett-Packard GmbH, Dept./MS: HQ-TRE, Herrenberger Strasse 140, 71034 Boeblingen, GERMANIA.

### <span id="page-33-0"></span>**Japanese Notice**

この装置は、クラスB情報技術装置です。この装置は、家庭環 境で使用することを目的としていますが、この装置がラジオや テレビジョン受信機に近接して使用されると、受信障害を引き 起こすことがあります。取扱説明書に従って正しい取り扱いを して下さい。

**VCCLB** 

### **Korean Notice**

이 기기는 가정용(B급)으로 전자파적합등록을 한 기기로서 주 8급 기기 로 가정에서 사용하는 것을 목적으로 하며, 모든 지역에서 사 (가정용 방송통신기기) 용할 수 있습니다.

### **Avvisi ambientali relativi al prodotto**

### **Smaltimento dei materiali**

Alcuni monitor LCD HP contengono mercurio nelle lampade fluorescenti che potrebbe richiedere un trattamento speciale al termine del ciclo di vita.

Lo smaltimento di questi materiali può essere disciplinato da apposite normative ambientali. Per informazioni sullo smaltimento o sul riciclaggio, rivolgersi alle autorità locali o all'EIA (Electronic Industries Alliance) [http://www.eiae.org.](http://www.eiae.org)

### **Smaltimento delle apparecchiature da parte di utenti privati nell'UE**

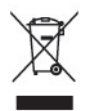

Questo simbolo apposto al prodotto o all'imballaggio indica che il prodotto non può essere smaltito come rifiuto domestico. L'utente deve portarlo ad un punto di raccolta autorizzato per il riciclaggio delle apparecchiature elettriche ed elettroniche usate. La raccolta differenziata e il riciclaggio dei materiali di scarto al momento dello smaltimento aiutano la conservazione delle risorse naturali e garantiscono un'adeguata protezione della salute umana e dell'ambiente. Per ulteriori informazioni sulla raccolta differenziata e sul riciclaggio rivolgersi agli uffici comunali competenti o al rivenditore.

### **Programma per il riciclaggio HP**

HP consiglia ai clienti di riciclare l'hardware elettronico usato, le cartucce originali per le stampanti HP e le batterie ricaricabili. Per ulteriori informazioni relative ai programmi di riciclaggio, visitare il sito [http://www.hp.com/recycle.](http://www.hp.com/recycle)

### **Sostanze chimiche**

HP si impegna a fornire ai propri clienti informazioni sulle sostanze chimiche contenute nei propri prodotti nella misura necessaria a soddisfare i requisiti legali, ad esempio REACH (normativa CE N. 1907/2006 del Parlamento Europeo e del Consiglio). Un rapporto delle informazioni chimiche per questo prodotto è disponibile all'indirizzo [http://www.hp.com/go/reach.](http://www.hp.com/go/reach)

#### <span id="page-34-0"></span>**Limitazioni relative alle sostanze pericolose (Restriction of Hazardous Substances, RoHS)**

Un requisito di una normativa giapponese, definito dalla specifica JIS C 0950, 2005, impone che i produttori forniscano dichiarazioni sul contenuto dei materiali per alcune categorie di prodotti elettronici offerte in vendita dopo il 1° luglio 2006. Per visualizzare la dichiarazione sui materiali JIS C 0950 per questo prodotto, visitare il sito [http://www.hp.com/go/jisc0950.](http://www.hp.com/go/jisc0950)

2008年、日本における製品含有表示方法、JISC0950が公示されました。製 造事業者は、2006年7月1日以降に販売される電気·電子機器の特定化学 物質の含有につきまして情報提供を義務付けられました。製品の部材表示 につきましては、www.hp.com/go/jisc0950を参照してください。

### 有毒有害物质和元素及其含量表 根据中国的《电子信息产品污染控制管理办法》

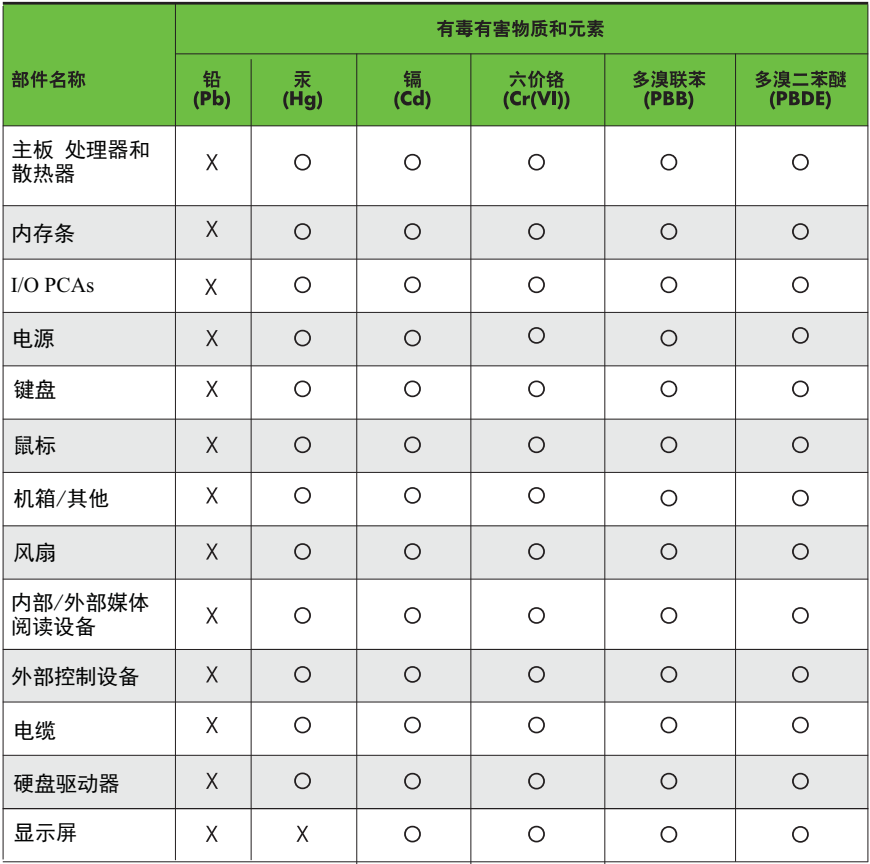

O: 表示该有毒有害物质在该部件所有均质材料中的含量均在SJ/T11363-2006 标准规定的限量要求以下。

X: 表示该有毒有害物质至少在该部件的某一均质材料中的含量超出 SJ/T11363-2006 标准规定的限量要求。

表中标有"X" 的所有部件都符合欧盟RoHS法规,"欧洲议会和欧盟理事会 2003年1月27日关于电子电器设备中限制使用某些有害物质的2002/95/EC 号指令"。

注: 环保使用期限的参考标识取决于产品正常工作的温度和湿度等条件。